# **Boys Classic Challenge Tournment Online Registration**

### **Required Documents**

# **1. Official NTSSA Spring Roster (signed by Coach & Registrar)**

**2. Medical Release (1 per player)**

 **(Mandatory)**

### **1. Login to "Team" GotSoccer Account"**

- **2. Under "Event History" find "2014 Challenge Tournament"**
- **3. Click on the "2014 Challenge Tournament"**

 **(Challenge Tournament Event does not show in illustration - Example is North Texas)**

# **Fig 1**

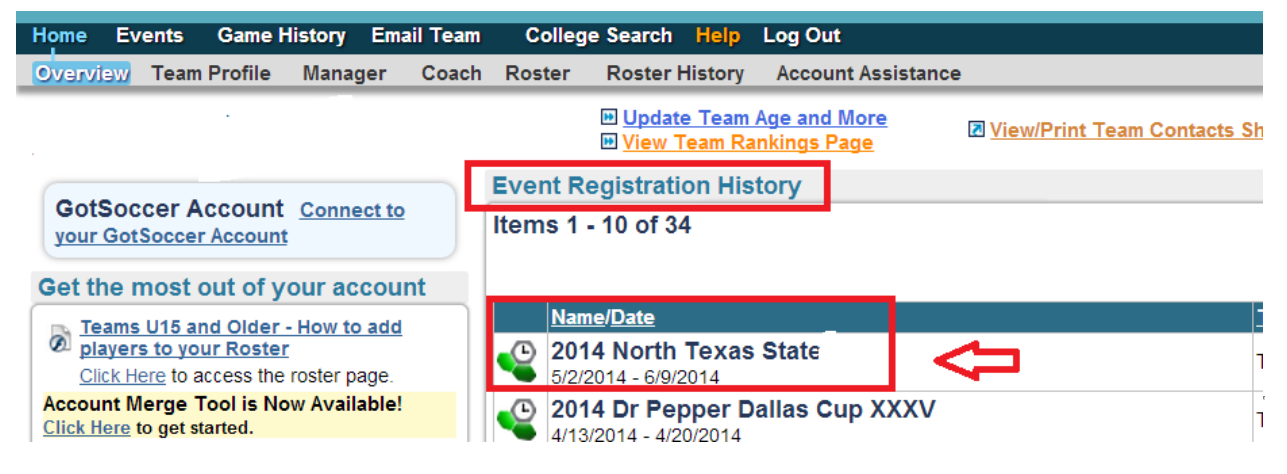

 **1. Click on "Documents"**

# **Fig 2** Fig 2

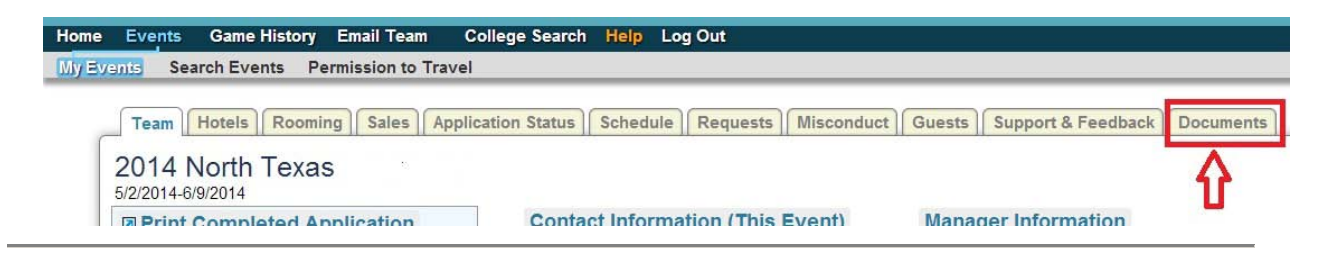

- **1. Go to "Team Document Upload"**
- **2. Click on the "Arrow on the right side of the Drop Down Box"**
- **3. Pick "Spring NTSSA Roster" from the drop down box**
- **4. Click "Choose File"**
- **5. Find "Spring NTSSA Roster" on your computer**
- **6. "Upload" Spring NTSSA Roster**

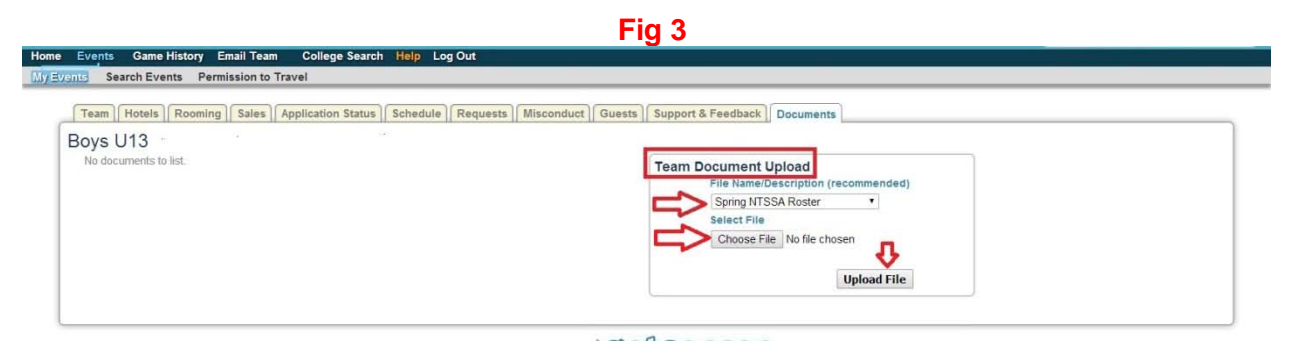

- **1. Still in "Team Document Upload"**
- **2. Click on the "Arrow on the right side of the Drop Down Box"**
- **3. Pick "Medical Releases" from the drop down box**
- **4. Click "Choose File"**
- **5. Find "Medical Releases" on your computer**
- **6. "Upload" Medical Releases**

#### **Fig 4** Fig 4

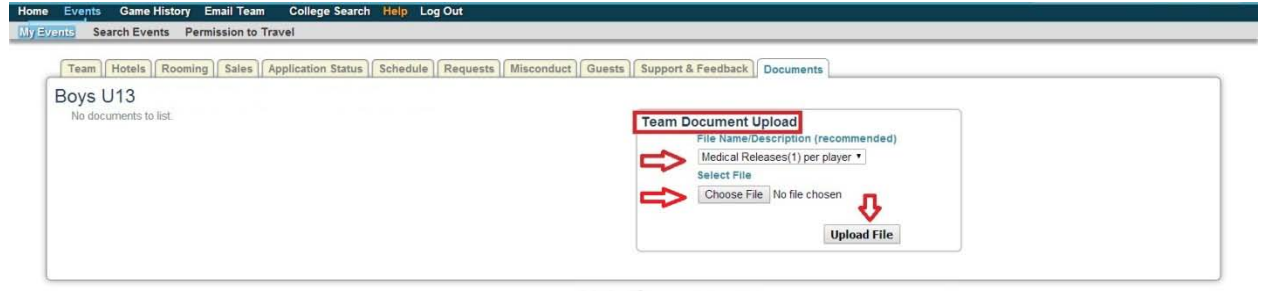

- **1. Still in "Team Document Upload"**
- **2. Click on the "Arrow on the right side of the Drop Down Box"**
- **3. Pick "All Paperwork Together" from the drop down box**

#### **This should only be picked if you have scanned all your paperwork into (1) document**

- **4. Click "Choose File"**
- **5. Find "Document" on your computer**
- **6. "Upload" Document**

#### **Fig 5**

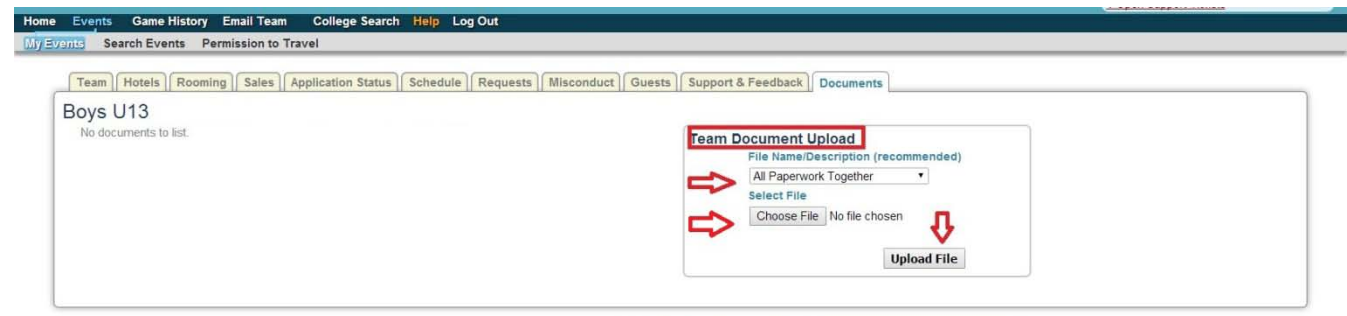